# **СИСТЕМА MATHCAD В ИНЖЕНЕРНОЙ ПРАКТИКЕ**

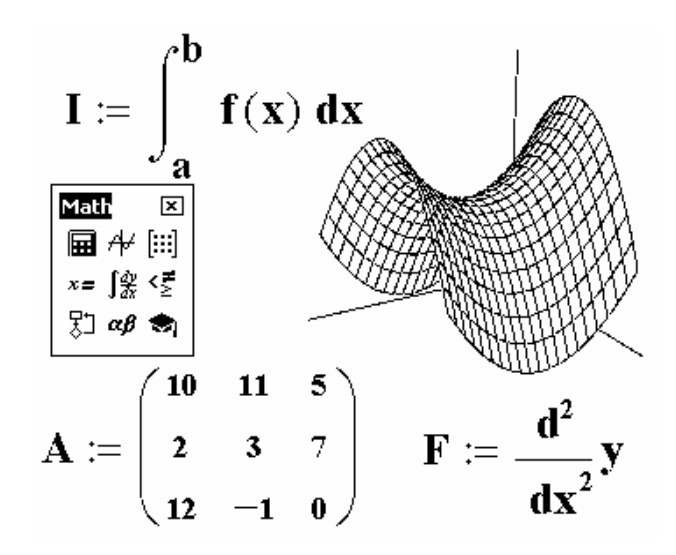

**Издательство ТГТУ**

Министерство образования Российской Федерации

Тамбовский государственный технический университет

# **СИСТЕМА MATHCAD В ИНЖЕНЕРНОЙ ПРАКТИКЕ**

**Лабораторные работы**  для студентов 2 курса дневного и 3 курса заочного отделений специальностей 653800 и 657900

Тамбов Издательство ТГТУ 2003

УДК 025.4.03 ББК  $_{\tilde{g}}$  973-018.2 С 312

Утверждено редакционно-издательским советом университета

Р е ц е н з е н т Доктор технических наук, профессор ТВАИИ *Д. А. Дмитриев*

С 312 Система MathCAD в инженерной практике: Лаб. работы / Сост.: А. Ю. Сенкевич, А. А. Чуриков. Тамбов: Изд-во Тамб. гос. техн. ун-та, 2003. 28 с.

Даны лабораторные работы, методические указания и индивидуальные задания для получения студентами основных навыков работы с системой автоматизированных расчетов MathCAD и применения ее в инженерной и научной практике.

Предназначены для студентов дневного и заочного отделений специальностей 653800 и 657900.

УДК 025.4.03 ББК z 973-018.2

 Тамбовский государственный технический университет (ТГТУ), 2003

#### **Учебное издание**

# **СИСТЕМА MATHCAD В ИНЖЕНЕРНОЙ ПРАКТИКЕ**

*Лабораторные работы*

Составители: **Сенкевич** Алексей Юрьевич, **Чуриков** Александр Алексеевич

Редактор В. Н. Митрофанова Компьютерное макетирование Е. В. Кораблевой

Подписано к печати 14.03.2003 Формат 60 × 84/16. Бумага газетная. Печать офсетная Объем: 1,63 усл. печ. л.; 1,57 уч. изд. л. Тираж 150 экз. С. 160

Издательско-полиграфический центр ТГТУ 392000, Тамбов, Советская, 106, к. 14

Основные математические функции и

операторы в MathCAD

# Цель работы**:**

**Ознакомиться с интерфейсом пользователя системы автоматизированных расчетов MathCAD, получить основные навыки работы с системой, изучить основные математические функции и операторы.** 

## **Задание.**

- 1 Изучить методические указания к выполнению лабораторной работы.
- 2 Выполнить расчеты в соответствии с вариантом задания (табл. 1).

## *Методические указания*

MathCAD – это популярная компьютерная математическая система, предназначенная для автоматизации решения многих математических задач в различных областях науки, техники и образования [1]. Название системы происходит от четырех английских слов – MATHematics (математика) и CAD (Computer Aided Design – система автоматизированного проектирования, т.е. САПР). На сегодняшний день MathCAD является наиболее универсальной математически ориентированной системой, обладающей как возможностями численных и аналитических вычислений, так и средствами для оформления документов (математические формулы, графики и т.д.). Библиотеки и программные пакеты расширения системы обеспечивают ее применение в самых различных областях науки и техники.

Отличительной чертой MathCAD является объединение в одном рабочем документе математического описания алгоритма решения задач, заданного в виде привычных математических формул и символов, с поясняющим текстом и результатами вычислений, отображаемыми в виде символов, чисел, таблиц и графиков.

Основные элементы интерфейса пользователя системы MathCAD приведены на рис. 1. К ним относятся: *главное меню*, *панель инструментов "Форматирование"*, *стандартная панель инструментов*, *панель вывода палитр математических знаков*, *рабочее поле документа*, *маркер ввода*.

Панель вывода палитр математических знаков (рис. 2) позволяет включать палитры, с помощью которых можно вводить в документы практически все известные математические символы, операторы и объекты, управлять вычислениями в системе, осуществлять построение графиков.

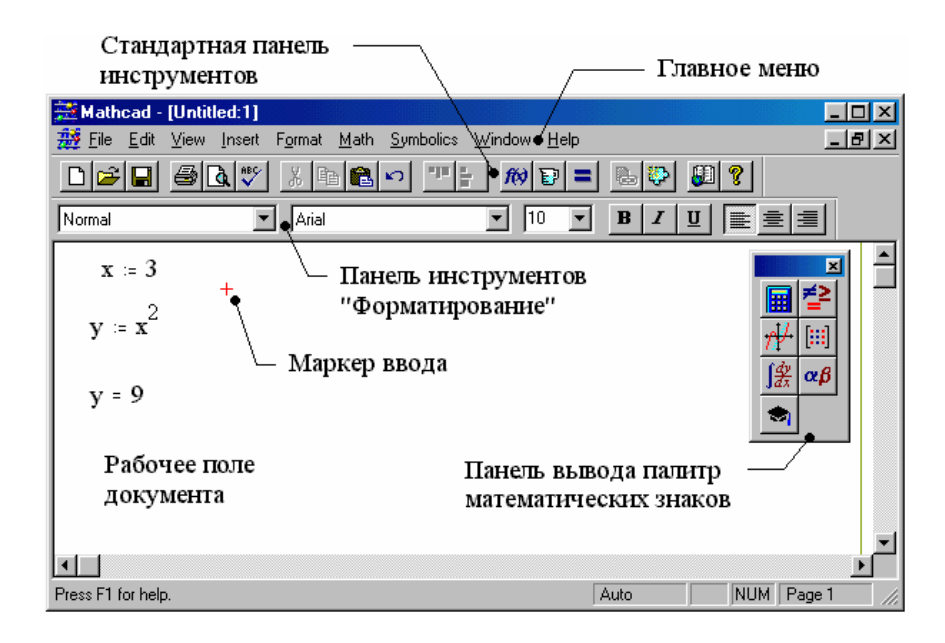

*Рис. 1 Основные элементы интерфейса системы MathCAD* 

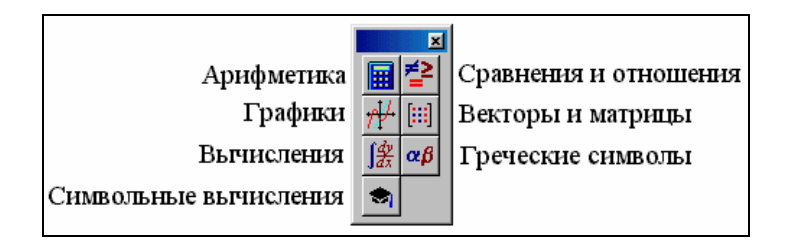

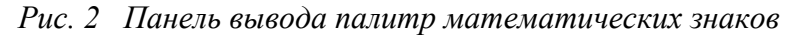

Например, для ввода и вычисления значения выражения  $\frac{e^{-(1)} - \ln(0,0)}{2} + 1$ 5  $\frac{e^{0.125} + \ln(3.5)}{2} + 1$  в MathCAD потребуется

палитра математических знаков "Арифметика" (рис. 3, *а*). При этом вычисляемое выражение будет введено в месте размещения маркера ввода, как показано на рис. 3, *б*.

Из палитры "Арифметика" в рассматриваемом примере введены знаки экспоненты, натурального логарифма и квадратного корня. Следует отметить, что после окончания ввода числа 0,125 для выхода из режима надстрочного символа необходимо нажать клавишу "Пробел".

Ввод формулы заканчивается символом "=", в результате чего MathCAD производит вычисление заданного выражения.

Входной язык MathCAD, как и любой язык программирования высокого уровня, имеет оператор присваивания. Он вводится при помощи кнопки = арифметической палитры (рис. 3, *а*). Например,  $a:=1$ .

*Внимание!* Следует строго различать оператор присваивания ":=" и оператор вычисления выражения "=".

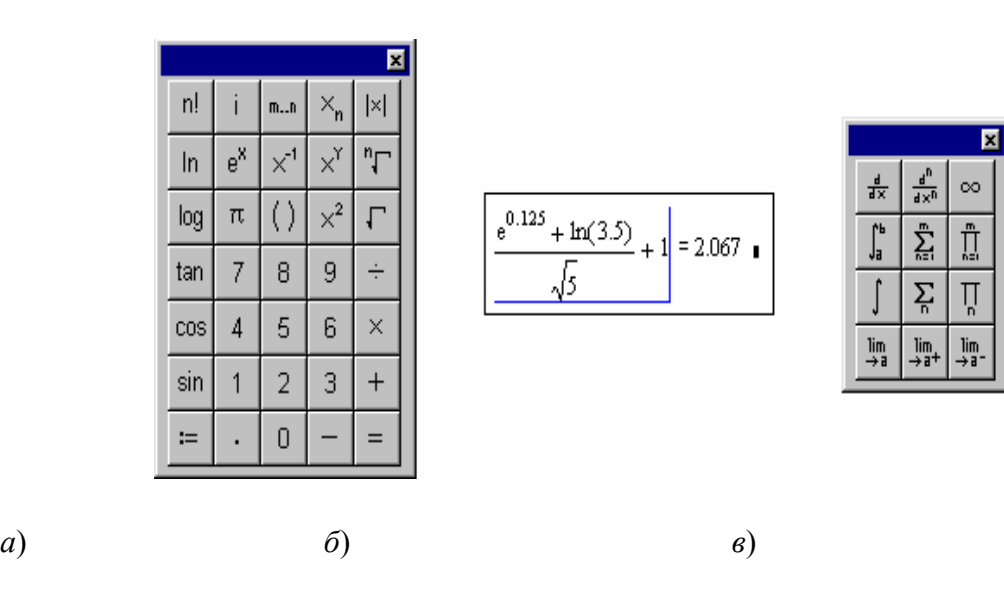

# **Рис. 3 Математическая палитра "Арифметика" (***а***), пример ввода формулы (***б***), палитра "Вычисления" (***в***)**

После ввода такого выражения переменная a может использоваться в дальнейших расчетах, например

$$
a+5=6.
$$

MathCAD вычисляет выражения, введенные на рабочем поле документа, слева направо, а затем – вниз. Это обстоятельство следует учитывать при вводе формул. Оператор глобального присваивания "≡", который безразличен к месту своего расположения, вводится посредством палитры "Сравнения и отношения". Чтобы вывести на экран текущее значение переменной достаточно ввести имя переменной и знак "=", а система выдаст результат, например,  $a =$ .

Вычисление определенных интегралов, численное дифференцирование, определение сумм, произведений и пределов выполняется при помощи палитры "Вычисления" (рис. 3, *в*). Пример ввода формул дифференцирования, интегрирования и суммирования приведен на рис. 4.

Вставка функций, не вынесенных на математические палитры, осуществляется через меню "Insert"- "Function" или при помощи специальной кнопки  $\vec{r}$  на стандартной панели инструментов. Среди них:

*тригонометрические функции*: **cot**(z) – котангенс, **asin**(z) – арксинус, **acos**(z) – арккосинус, **atan**(z) – арктангенс;

*гиперболические*: **cosh**(z) – гиперболический косинус, **sinh**(z) – гиперболический синус, **tanh**(z) – гиперболический тангенс, **acosh**(z) – гиперболический арккосинус и др.;

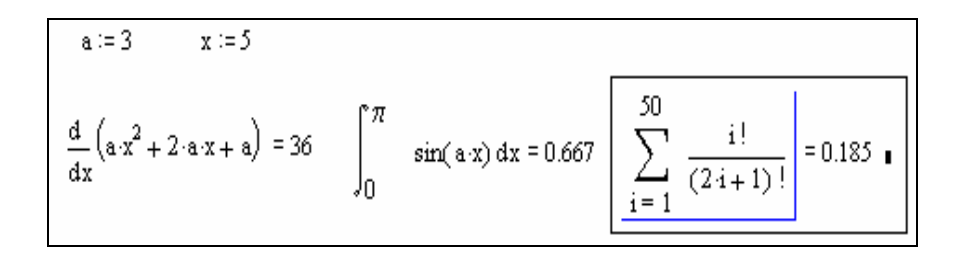

# **Рис. 4 Пример ввода формул дифференцирования, интегрирования и суммирования**

функции работы с комплексными числами:  $arg(z)$  – вычисление аргумента комплексного числа,  $Re(z)$ , Im(z) – вычисление действительной и мнимой части комплексного числа;

функции округления: ceil(x) - округление действительного числа в сторону положительной бесконечности, floor(x) – в сторону отрицательной бесконечности. Например,

 $z = 2 + 4 \cdot i$ - ввод числа z:

 $arg(z) = 1.107$ - вывод результата  $arg(z)$ .

Здесь мнимая единица і должна быть введена посредством кнопки і палитры "Арифметика" (рис.  $3, a)!$ 

Пользователь может в MathCAD определять свои собственные функции (функции пользователя). Например, пусть требуется определить функцию  $v = \sqrt{x^2 + 1}$ . Назовем ее именем *myfun* и создалим в MathCAD следующую запись при помощи палитры "Арифметика" (рис. 3, а)

$$
myfun(x) := \sqrt{x^2 + 1}
$$

После этого можно вызывать данную функцию с любым допустимым аргументом, например myfun $(3)=3.162$ .

Созданный в MathCAD документ можно сохранить на диске через меню "File" - "Save As...", "File" – "Save" или при помощи кнопки  $\blacksquare$  стандартной панели инструментов. Файлы, содержащие документы MathCAD, имеют расширение "\*.mcd". Например, "lab1.mcd" или "document.mcd".

Загрузка файлов MathCAD с диска выполняется посредством меню "File" – "Open..." или кнопки стандартной панели инструментов.

#### Задания для самостоятельной работы

В лабораторной работе студент должен выполнить в соответствии с выданным преподавателем вариантом три задания (табл. 1).

- 1 Вычислить в MathCAD значение выражения.
- 2 Найти значение производной или определенного интеграла.
- 3 Вычислить произведение или сумму.

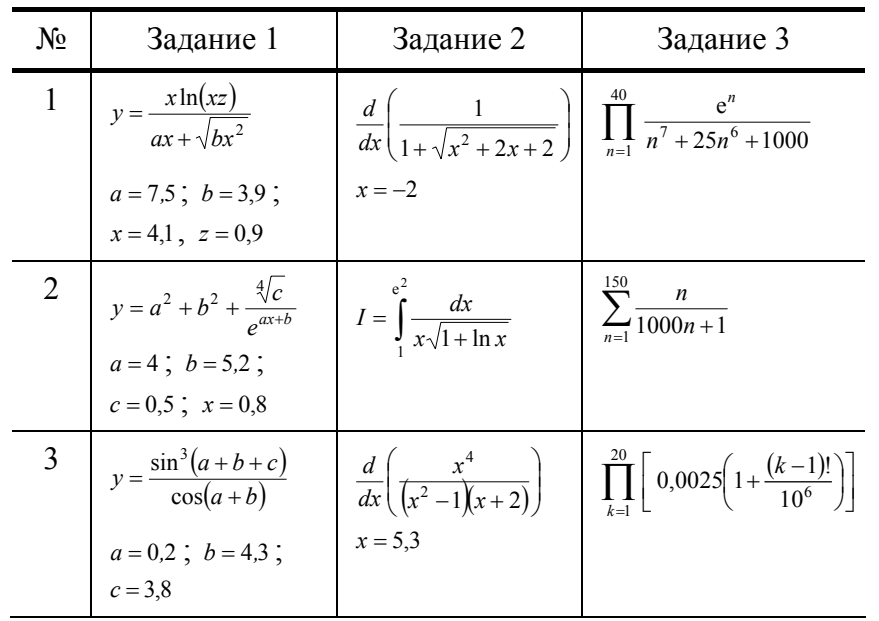

| $\overline{4}$ | $y = \frac{\sin(ax + bx^2 + c)}{\cos^2(a + b + c)} \quad \bigg  \quad I = \int_{2}^{1} \frac{\ln x}{\sqrt{1 - x^2}} dx$<br>$a = 0.2$ ; $b = 4.3$ ;<br>$c = 3.8$ ; $x = 2$ |            | $\prod_{k=1}^{13} \frac{(2k-1)!}{k^{16}}$                               |
|----------------|----------------------------------------------------------------------------------------------------|------------|-------------------------------------------------------------------------|
| 5              | $y = \frac{\sqrt[5]{(a+b+c)^2}}{c^2 + e^c}$ $\frac{d}{dx} \left( \frac{\sin(\ln x)}{1 + \text{tg } x^2} \right)$<br>$a = 0.8$ ; $b = 4.4$ ;<br>$c = 7.5$                  | $x = 0.75$ | $\sum_{n=1}^{\infty} \arcsin \frac{n}{n} \left( \frac{1}{n} \right)$    |
| 6              | $y = \frac{\arcsin x \cdot \arccos x^2}{x^3}$ $I = \int_0^{\pi/2} \ln(\sin x) dx$<br>$x = 0,3$                                                                            |            | $\left  \sum_{n=2}^{30} \frac{1}{\sqrt{n}} \ln \frac{n+1}{n-1} \right $ |
|                | $y = x^2 + \frac{\sqrt{b}}{b^2 + c^2 + a^2}$ $\frac{d}{dx} \left( \frac{\arctg(1 + \sqrt[3]{x})}{x^2} \right)$<br>$a = 1,84$ ; $b = 13.5$ ;<br>$c = 2, 4$ ; $x = 1$       | $x = -0.5$ | $\prod_{n=1}^{50} \left( \frac{2n^2 + 10}{2n^2 + 5n - 1} \right)$       |

*Продолжение табл. 1* 

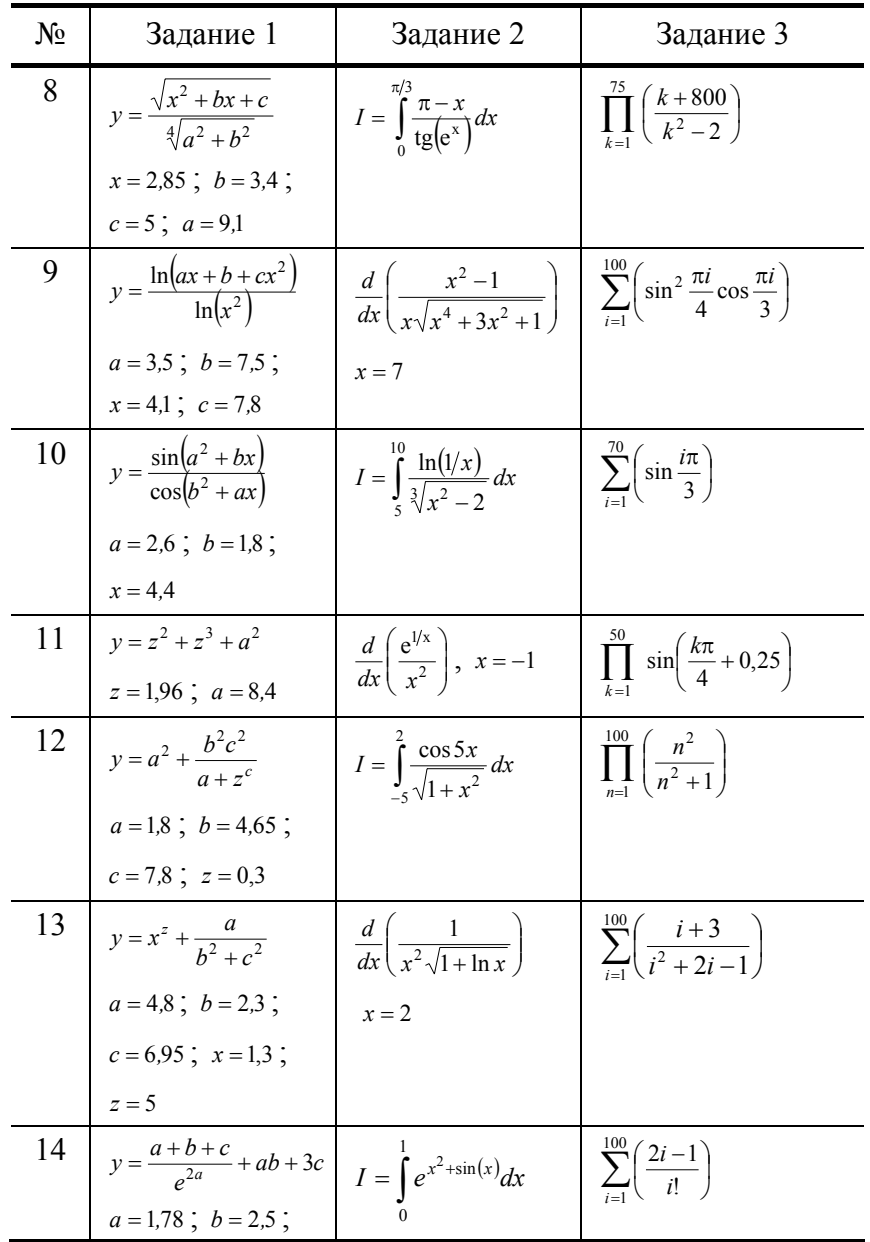

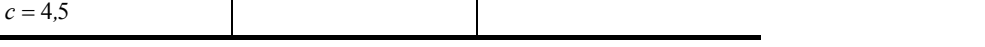

Лабораторная работа № 2

#### ВЕКТОРНЫЕ И МАТРИЧНЫЕ ОПЕРАЦИИ В МАТНСАД

#### Цель работы.

- 1 Ознакомиться с различными типами массивов в MathCAD и способами их ввода.
- 2 Изучить основные матричные и векторные операции MathCAD.

#### Задание.

- 1 Изучить методические указания к выполнению лабораторной работы.
- 2 Выполнить расчеты в соответствии с вариантом задания (табл. 2 и 3).

#### Методические указания

В MathCAD имеются три типа массивов: ранжированная переменная, вектор и матрица.

Ранжированные переменные в отличие от обычных переменных имеют множественные значения. Например, если записать n:=1..5, то переменная n будет представлять собой целые числа от 1 до 5 с шагом 1, т.е. 1, 2, 3, 4 и 5. Ввод символа ".." производится при помощи кнопки <u>™</u> палитры математических знаков "Арифметика" (рис. 3, а)!

Если требуется задать ряд чисел в виде арифметической прогрессии с определенным шагом, то ранжированная переменная записывается в следующем виде

$$
x:=x1, x2 \dots xk
$$

Здесь х1 - начальное значение, х2 - второе, а х $k$  - конечное. Например, запись

 $x:=1, 1.1...1.5$ 

## ЗАДАЕТ РАНЖИРОВАННУЮ ПЕРЕМЕННУЮ Х ИЗ ШЕСТИ ЗНАЧЕНИЙ 1, 1.1, 1.2, 1.3, 1.4 И 1.5. ТО ЕСТЬ ШАГ ПРОГРЕССИИ ОПРЕДЕЛЯЕТСЯ АВТОМАТИЧЕСКИ КАК Х2-Х1.

Вывод ранжированной переменной на экран производится аналогично, как и для обычной переменной, при помощи знака "=", т.е. х=. Однако при этом значения переменной х будут выведены в виде таблицы (рис. 5, а).

Основное отличие ранжированной переменной от других типов массивов (векторов и матриц) заключается в том, что доступ к отдельным ее элементам отсутствует! Поэтому, определяя функцию "синус" от переменной х (рис. 5, а), получим в результате также ранжированную переменную, каждый элемент которой равен синусу соответствующего элемента множественной переменной х.

Элементы другого типа массива – вектора – могут задаваться при помощи кнопки X тематических знаков "Арифметика" (рис. 3, а). Например, посредством ранжированной переменной і определим индексы (от 0 до 5) вектора V, значения которого находятся по формуле  $V_i=2i+1$  (рис. 5, 6). Как видно из рис. 5, б, возможен вывод на экран как всего вектора V, так и его отдельных элементов, например V<sub>1</sub>. Аналогично могут задаваться и матрицы.

Кроме этого для ввода матриц (векторов) и проведения операций с ними используется математическая палитра "Векторы и матрицы" (рис. 6, *а*). При этом вектор рассматривается как матрица из одного столбца или одной строки.

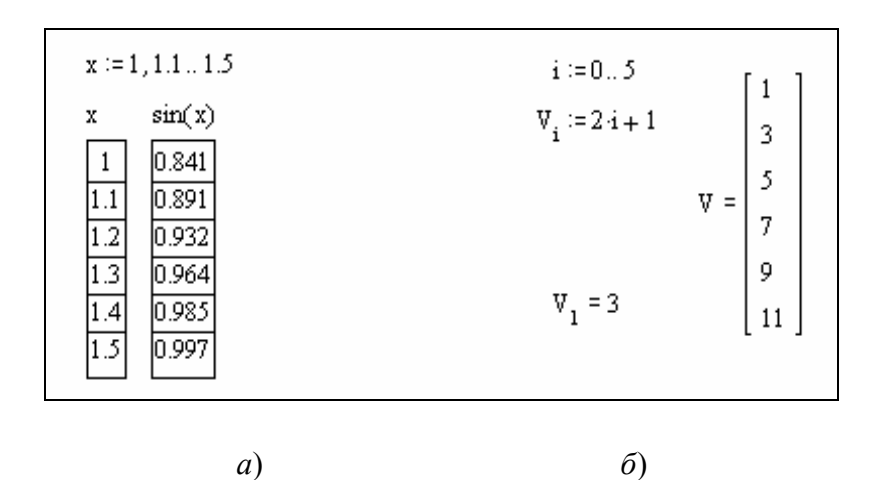

**Рис. 5 Ранжированная переменная (***а***) и вектор (***б***) в MathCAD** 

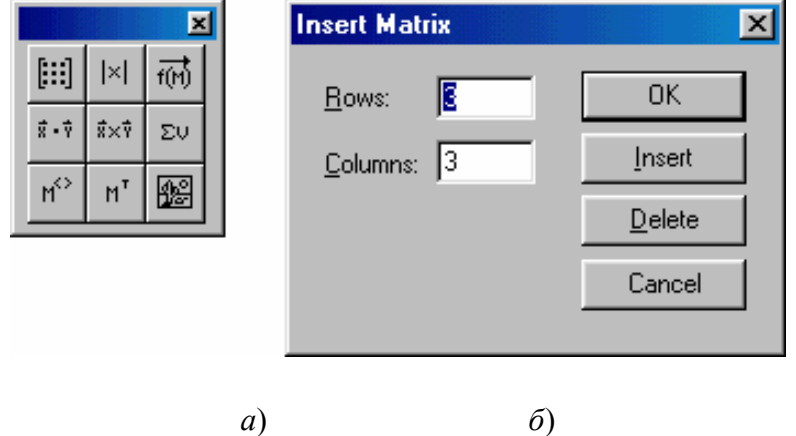

**Рис. 6 Палитра математических знаков "Векторы и матрицы" (***a***) и окно ввода матрицы (***б***)** 

| Шаблоны матриц |        | Матрица                                      | Доступ к отдельным<br>элементам матрицы |  |  |
|----------------|--------|----------------------------------------------|-----------------------------------------|--|--|
| [:             | п<br>п | - 21<br>-3<br>A≔<br>9<br>8<br>12<br>10<br>11 | $A_{2,2}$<br>$A_{0,0} = 1$<br>$A_{3,2}$ |  |  |

*Рис. 7 Ввод матриц в MathCAD* 

Самая первая кнопка данной палитры **[44]** позволяет задать шаблон матрицы. После ее нажатия на экране появляется окно ввода матрицы (рис. 6, *б*), в котором запрашивается число строк – *Rows* и число столбцов – *Columns*. После ввода данных параметров и нажатия в окне кнопки "Insert" на экране появляется шаблон вводимой матрицы с черными квадратиками на месте будущих элементов (рис. 7).

Доступ к отдельным элементам матрицы производится при помощи двух подстрочных индексов, разделенных друг от друга запятой (рис. 7). Первый индекс обозначает номер строки, а второй – номер столбца. При этом следует учитывать, что **нумерация строк и столбцов начинается с "0"** !

#### **Операции над векторами и матрицами**

Рассмотрим основные операции, выполняемые над векторами. Например, заданы два вектора - А и В (рис. 8).

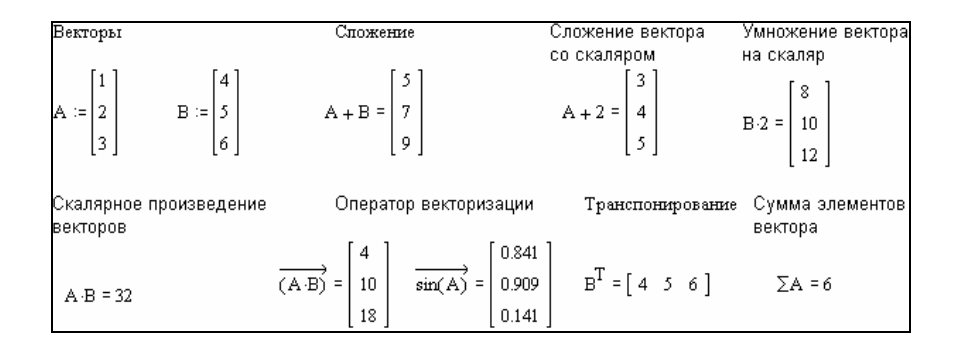

Рис. 8 Операции над векторами

При помощи обычных арифметических знаков производятся операции сложения, вычитания, сложения вектора с константой и умножения вектора на скаляр. Знак умножения для двух векторов позволяет вычислить их скалярное произведение, т.е.  $A \cdot B = A_0 B_0 + A_1 B_1 + A_2 B_2 = 32$ . Кнопка  $\frac{m}{2}$  палитры "Векторы и матрицы" (рис. 6, а) выполняет транспонирование вектора-столбца В в вектор-строку, кнопка подсчитывает сумму элементов вектора. Особую роль выполняет оператор векторизации (кнопка  $\overline{\omega}$ ). Он позволяет применять многие скалярные функции к вектору или матрице. Например (рис. 8), операция умножения двух векторов под знаком векторизации производится поэлементно, а результатом выполнения функции sin(A) будет вектор, элементы которого есть значения синуса от соответствующих элементов вектора А.

Кроме того, в MathCAD имеются следующие встроенные функции для работы с векторами:

 $-\text{length}(A) - \text{boson}$ ращает (находит) число элементов вектора A;

 $-\text{last}(A) - \text{BOSBpaulaer homep nocлeghero элементa векторa A;}$ 

 $-max(A)$  – возвращает максимальный элемент вектора A;

 $-min(A)$  – возвращает минимальный элемент вектора A.

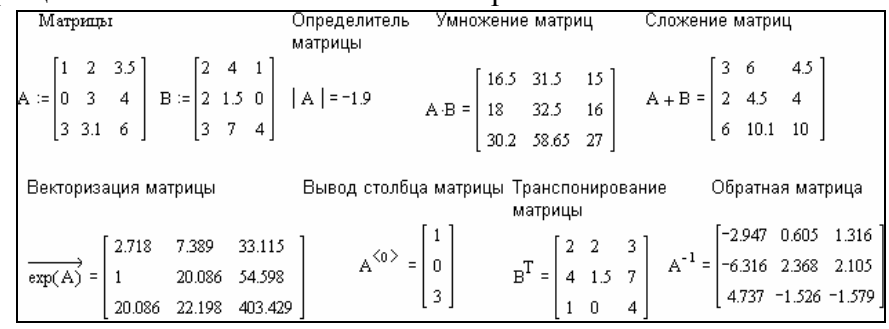

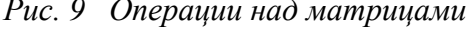

Основные операции, выполняемые над матрицами, приведены на рис. 9.

Среди них (рис. 9): вычисление определителя квадратной матрицы (кнопка  $\frac{|\mathcal{R}|}{|}$ палитры "Векторы и матрицы"), умножение, сложение, вычитание. Аналогично, как и с векторами, производится операция векторизации матрицы, поиск максимального и минимального элементов матрицы, транспонирования. Кнопка <sup>но</sup> предназначена для вывода на экран определенного столбца, а обращению матрицы соответствует ее возведение в степень "-1".

Кроме того, в MathCAD имеются следующие встроенные функции:

-submatrix (M, ir, jr, ic, jc) - возвращает субматрицу, состоящую из всех элементов матрицы M, содержащихся в строках от ir до jr и в столбцах с iс по jc;

-Re (M) - возвращает матрицу действительных частей матрицы М с комплексными элементами;

−Im (M) – возвращает матрицу мнимых частей матрицы M с комплексными элементами;

−cols (M) – возвращает число столбцов матрицы M;

−rows (M) – возвращает число строк матрицы M;

−rank (M) – возвращает ранг матрицы M;

−tr (M) – возвращает след (сумму диагональных элементов) квадратной матрицы M;

−mean (M) – возвращает среднее значение элементов матрицы M;

−median (M) – возвращает медиану матрицы M.

Пример. Решение системы линейных алгебраических уравнений.

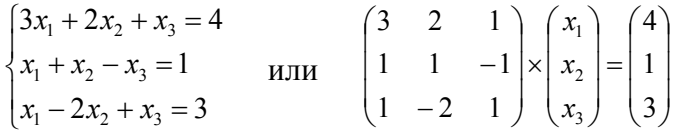

Решение данной системы уравнений в MathCAD найдем следующим образом (рис. 10).

|  |  |  | $\begin{bmatrix} 3 & 2 & 1 \\ 1 & 1 & -1 \\ 1 & -2 & 1 \end{bmatrix}^{-1} \begin{bmatrix} 4 \\ 1 \\ 3 \end{bmatrix} = \begin{bmatrix} 1.7 \\ -0.6 \\ 0.1 \end{bmatrix}$ |  |
|--|--|--|----------------------------------------------------------------------------------------------------|--|
|  |  |  |                                                                                                    |  |

*Рис. 10 Решение системы линейных уравнений в MathCAD* 

#### **Задания для самостоятельной работы**

В лабораторной работе студент должен выполнить в соответствии с выданным преподавателем вариантом два задания.

1 Задать в MathCAD вектор *V* , элементы которого определяются по соответствующей формуле. Произвести над введенным вектором указанные действия (табл. 2).

2 Задать в MathCAD матрицы определенной размерности с произвольными элементами. Выполнить над матрицами указанные действия (табл. 3).

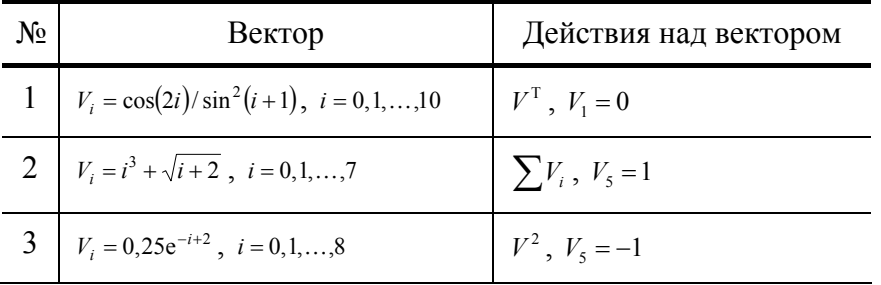

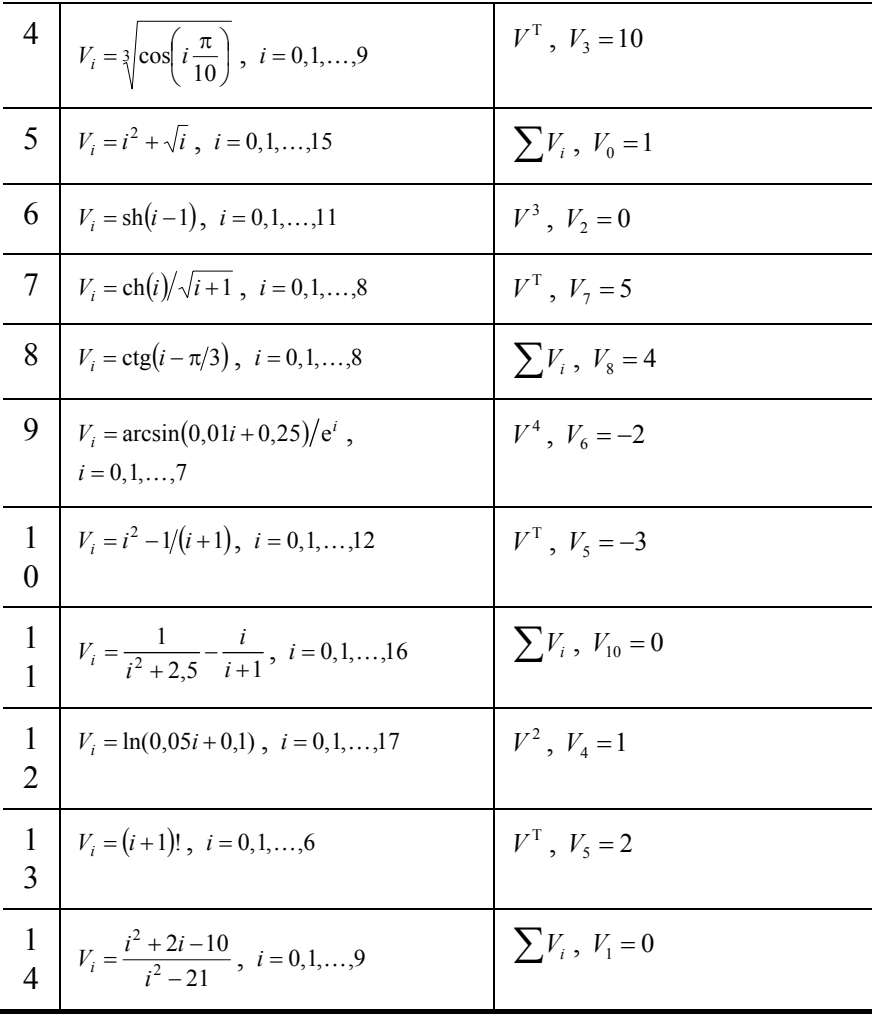

3десь  $V^T$  – означает транспонировать вектор  $V$ ,  $\sum V_i$  – подсчитать сумму всех элементов вектора  $V$ ,  $V^2$  – возвести все элементы вектора  $V$  в квадрат,  $V_1 = 0$  – обнулить первый элемент вектора  $V$ .

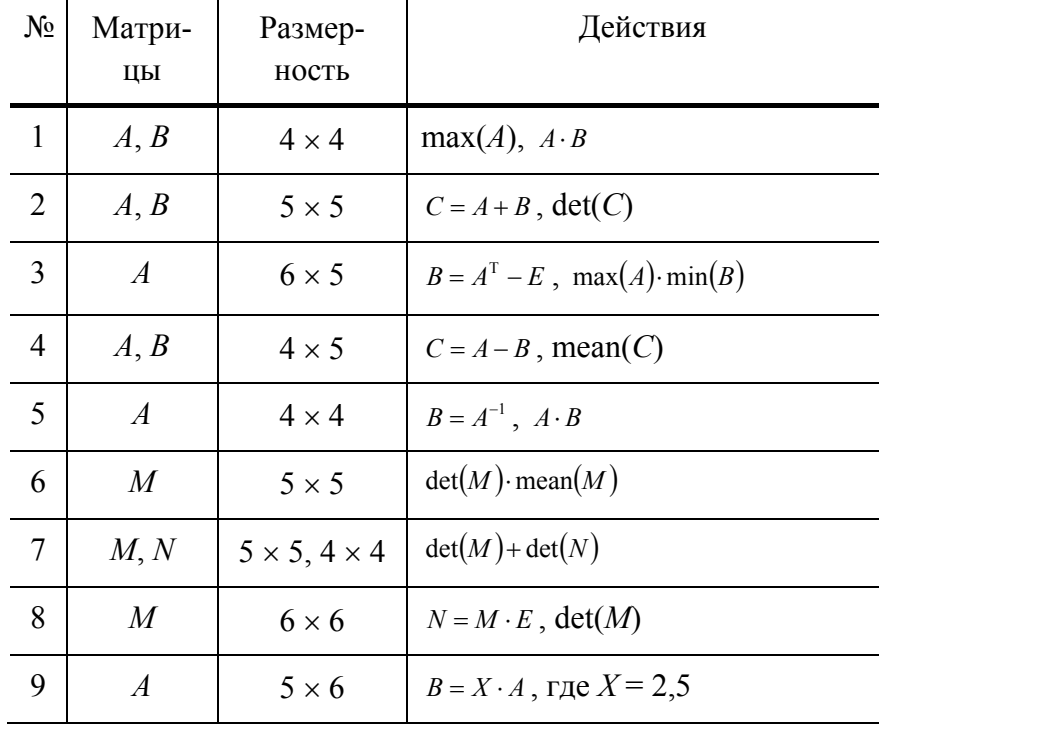

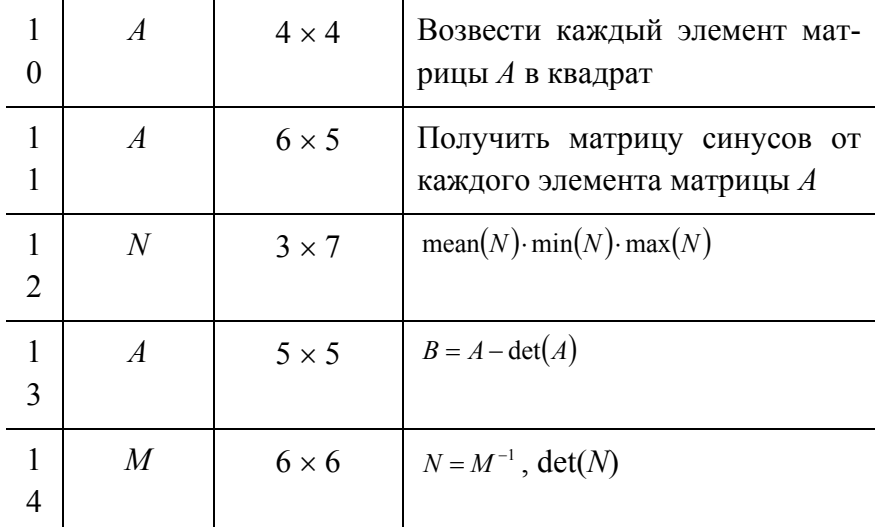

 $\frac{1}{3}$ десь max(A) – максимальный элемент матрицы A, min(A) – минимальный элемент матрицы A, mean(A) – среднее значение матрицы A, det(A) – определитель матрицы A,  $A^T$  – транспонированная матрица,  $A^{-1}$  – обратная матрица,  $E$  – единичная матрица соответствующей размерности.

Лабораторная работа № 3

# ГРАФИЧЕСКАЯ ПОДСИСТЕМА МАТНСАД

#### Цель работы.

## Освоить приемы построения и форматирования двумерных и трехмерных графиков.

## Залание.

- 1 Изучить методические указания к выполнению лабораторной работы.
- 2 Выполнить построения в соответствии с вариантом задания (табл. 4).

### Методические указания

Построение графиков в MathCAD производится при помощи палитры "Графики" (рис. 11).

Например, для того, чтобы построить график функции одной переменной  $y=sin(x)$ , необходимо: в палитре "Графики" щелкнуть на кнопке  $\mathbb{K}$  (рис. 11), в появившемся шаблоне по оси ординат указать  $\phi$ ункцию для построения – sin(x), а по оси абсцисс – аргумент х.

Замечание. Автоматически для любого графика задается диапазон изменения аргумента х от -10 до 10 (рис. 11). Эти пределы можно поменять, войдя в график и изменив эти значения на нужные. Ту же операцию можно проделать и для пределов по оси ординат.

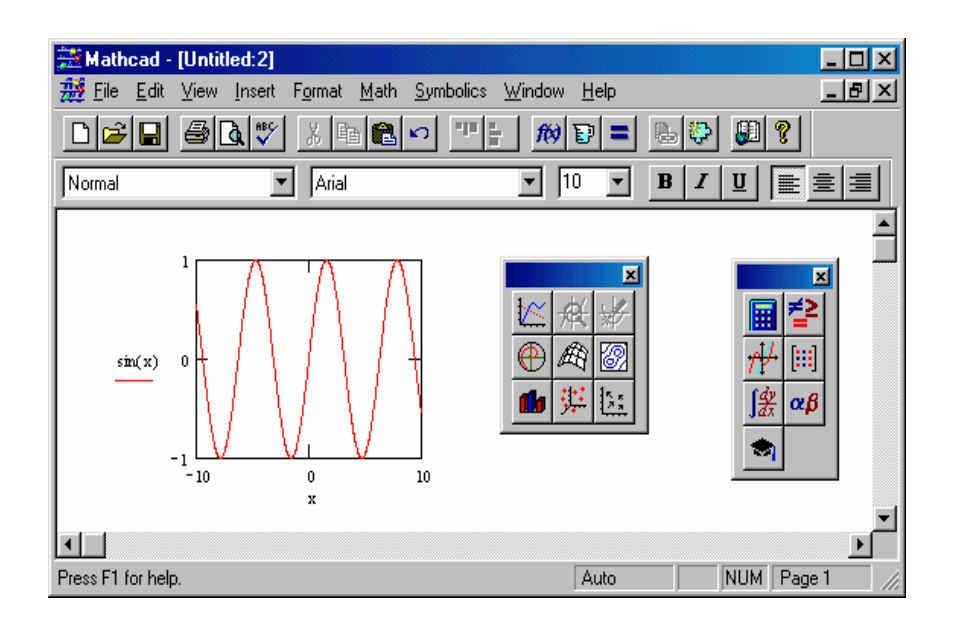

Рис. 11 Построение графика в MathCAD

При помощи диалогового окна, вызываемого из меню "Format"-"Graph"-"XY-Plot...", можно осуществлять форматирование выбранного графика, а именно, наносить линии сетки, нумеровать деления по осям, применять логарифмическую шкалу и автоматическое масштабирование графика, изменять стиль отображения осей графика и др.

На одном графике можно построить несколько зависимостей, (например, рис. 12, а). Для этого функции, вводимые для построения (sin и cos), а также их аргументы (х и у), разделяются запятой (рис. 12, а). При этом слева на графике располагается легенда, показывающая способ отображения зависимостей, который можно поменять для каждой функции с помощью специального окна настройки, вызываемого из меню "Format"-"Graph"-"XY-Plot..."-"Traces" (рис. 12, б).

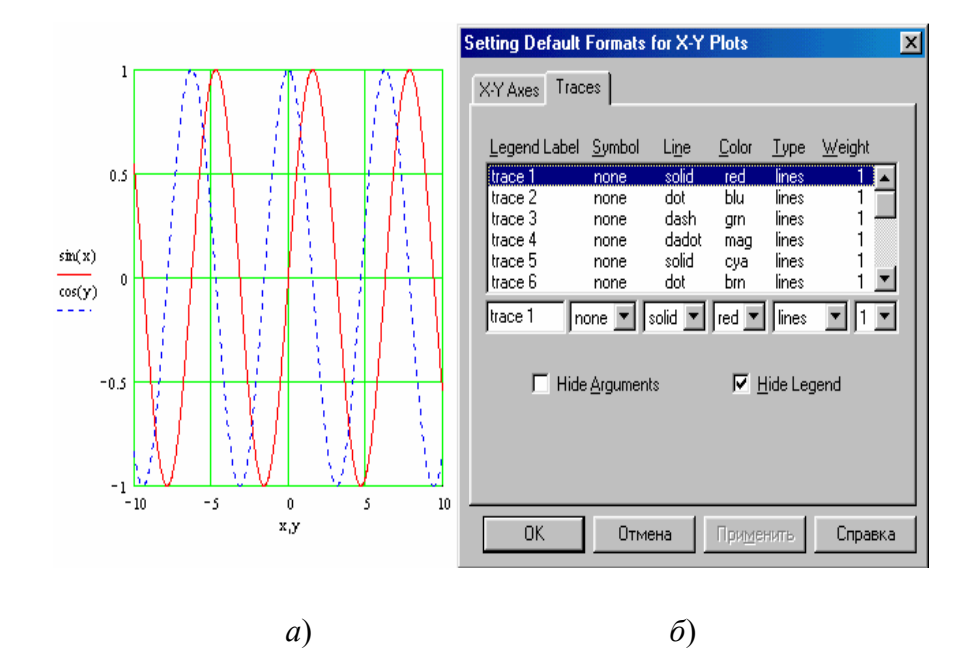

# **Рис. 12 Вывод двух зависимостей на одном графике (***а***) и окно настройки способов отображения линий графиков (***б***)**

Здесь Legend Label – имя графика в легенде, Symbol – символ точки, Line – тип линии, Color – цвет линии, Type – тип графика, Weight – толщина линии.

*Замечание.* Если в этом окне настройки параметр "Type" установить в значение "*Bar*", то график примет вид гистограммы (рис. 13, *а*).

Для построения графиков в полярной системе координат (рис. 13, б) используется кнопка <sup>@</sup> палитры "Графики" (рис. 11). Процесс построения полярного графика аналогичен процессу построения графика в декартовой системе координат.

С двумерными графиками можно выполнять операции масштабирования – приближения/удаления – (кнопка  $\mathbb{R}$ ) и трассировки (кнопка  $\mathbb{K}$ ). Операция масштабирования приведена на рис. 14.

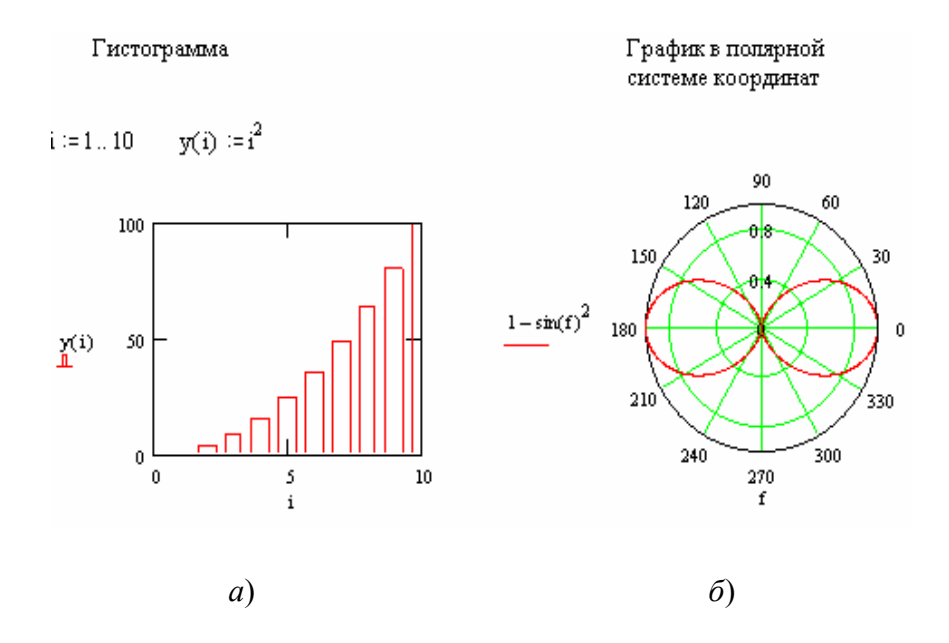

**Рис. 13 Построение гистограммы (***а***) и графика в полярной системе координат (***б***)** 

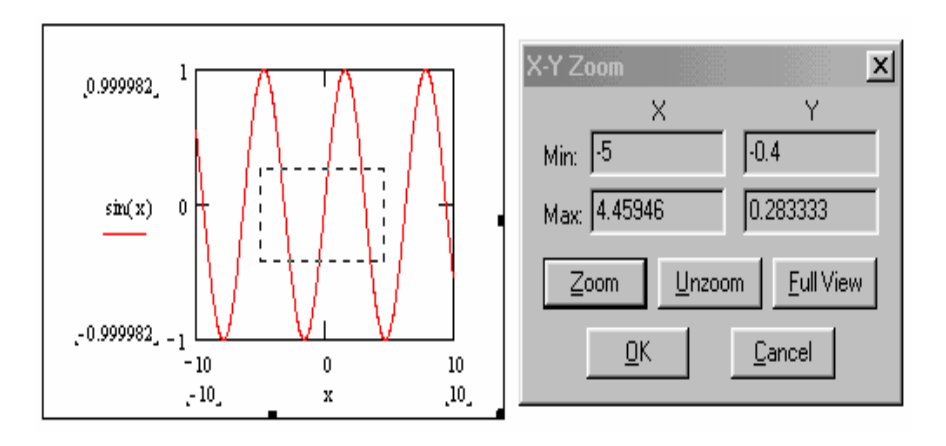

*Рис. 14 Масштабирование графика*

После выбора данного режима масштабирования (кнопка  $\mathcal{A}$ ) пользователь при помощи мыши выделяет фрагмент графика, а затем нажимает кнопку "ОК". В результате выделенный участок графика увеличивается до размеров всей области просмотра, а справа появляется окно с указанием координат границ прямоугольной области приближения (рис. 14). Кнопка "Full View" (рис. 14) позволяет вернуться к режиму просмотра всего графика.

Операция трассировки позволяет как бы "пройтись" по точкам графика с выводом значений X и Y каждой точки. После вызова этого режима на графике появляется перекрестие из двух черных пунктирных линий (рис. 15). С помощью указателя мыши его можно перемещать по графику с дискретностью, определяемой заданным шагом изменения абсциссы x. При этом координаты текущей точки ближайшей кривой графика, на которую установлено перекрестие, отображаются в окне трассировки справа (рис. 15).

Процесс построения трехмерных графиков в MathCAD до версии MathCAD 2000 являлся очень сложным. Начиная с версии MathCAD 2000, эта операция максимально упрощена и заключается в следующем.

Пусть, например, требуется построить график функции двух переменных  $z = x^2 + y^2$ .

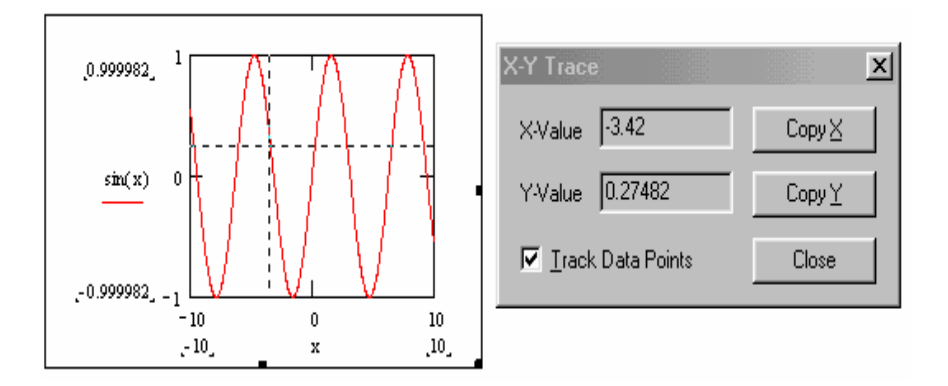

#### *Рис. 15 Трассировка графика*

Для этого сначала задается функция  $z = f(x, y)$ , затем при помощи кнопки  $\mathbb{R}$  палитры "Графики" вводится шаблон поверхности (трехмерного графика), в котором указывается только имя этой функции  $-z$  (рис. 16).

Форматирование трехмерного графика производится аналогично одномерному через меню "Format"–"Graph"–"3D Plot…". В окне форматирования доступны следующие действия: вращение графика, включение линий сетки, цифровых надписей делений по осям, изменение цвета графика, ввод заголовка и др.

*Замечание*. Вращение трехмерного графика во всех плоскостях можно производить также при помощи мышки.

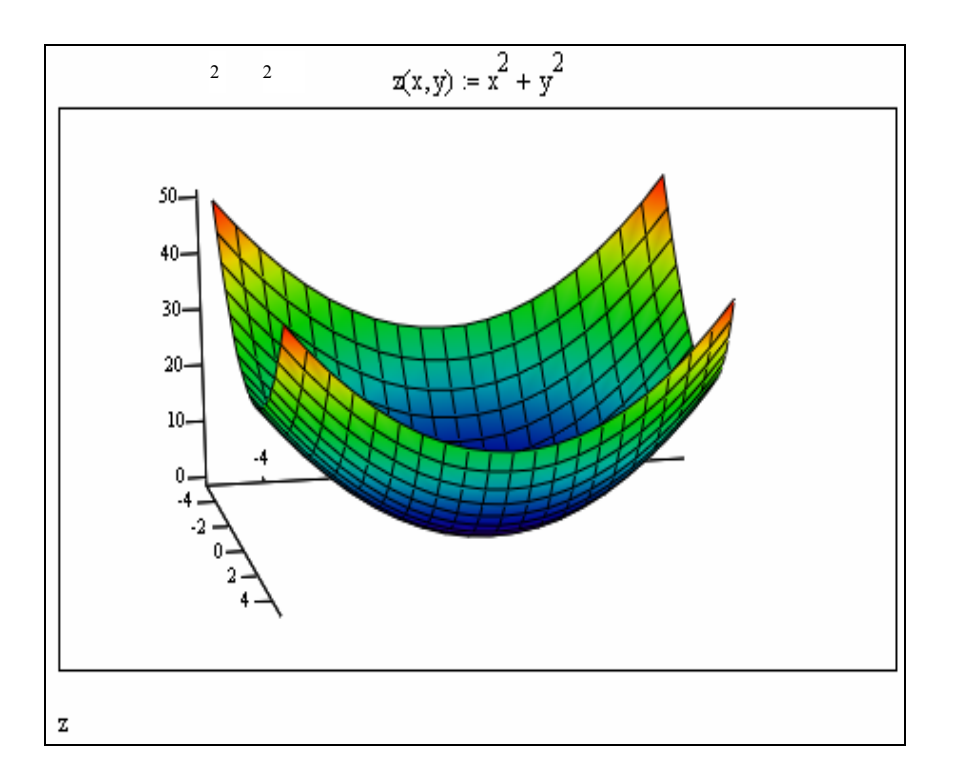

Рис. 16 Построение трехмерного графика в MathCAD 2000 Задания для самостоятельной работы

В лабораторной работе студент должен выполнить в соответствии с выданным преподавателем вариантом два задания.

1 Построить на одном графике кривые двух зависимостей  $y(x)$  и  $z(x)$  для указанного интервала изменения аргумента х (табл. 4). Нанести на график сетку, изменить цвета кривых, выполнить трассировку и масштабирование.

2 Построить трехмерный график заданной функции двух переменных (табл. 4). Произвести вращение построенного графика.

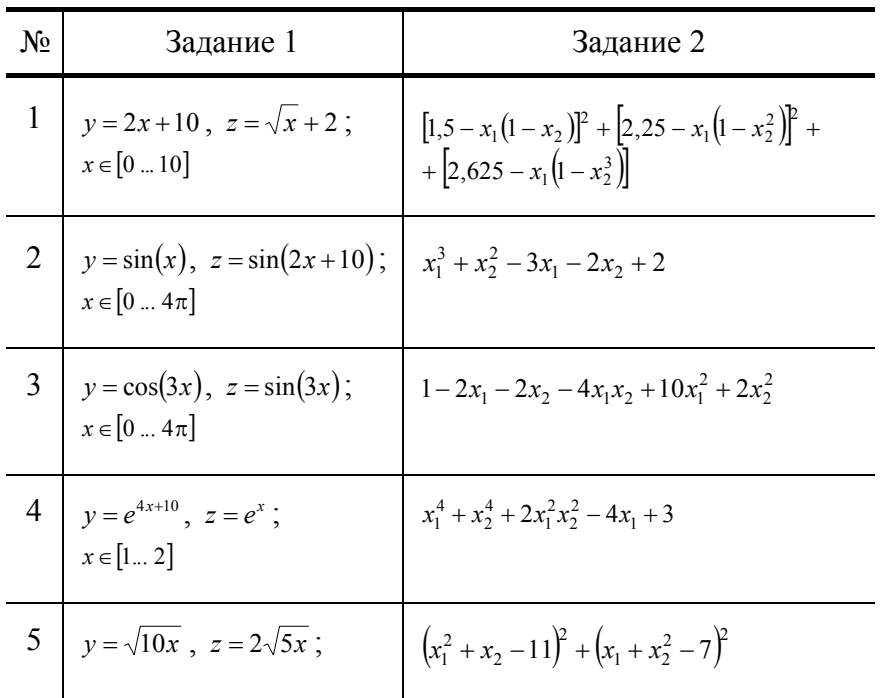

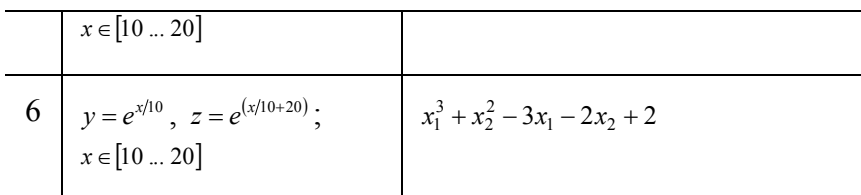

*Продолжение табл. 4* 

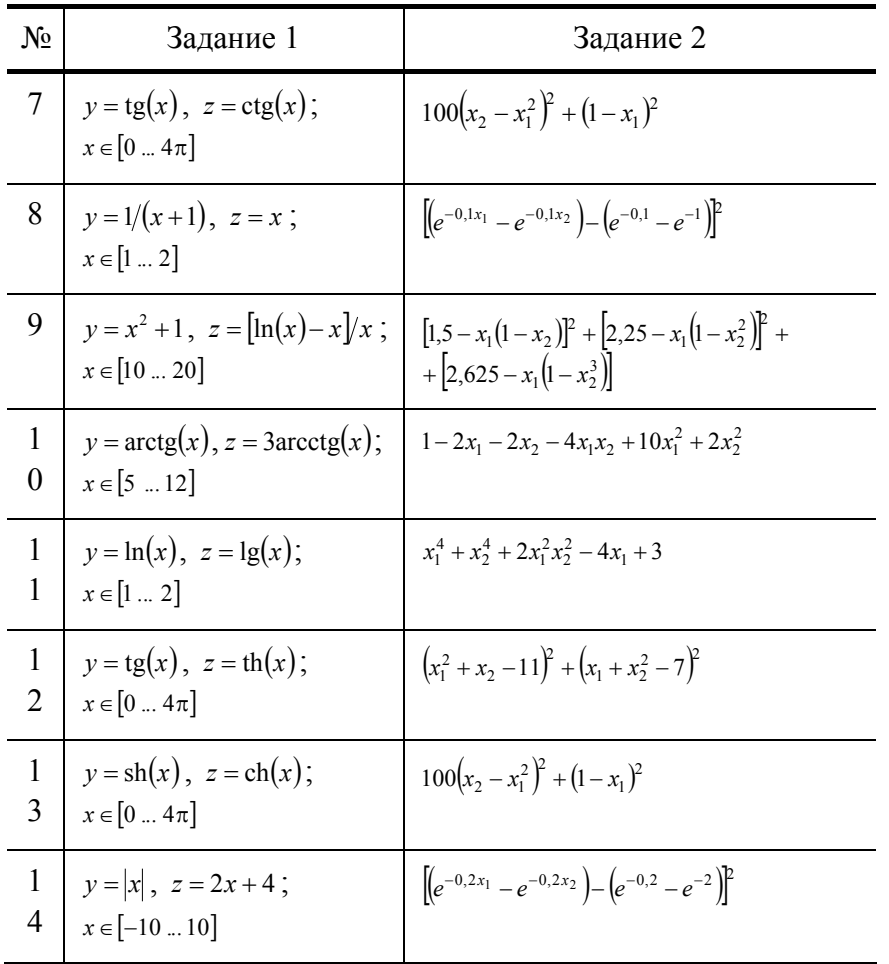

# **СПИСОК ЛИТЕРАТУРЫ**

1 Дьяконов В. П. MathCAD 2000: Учебный курс. СПб.: Питер, 2001. 501 с.

2 Дьяконов В. П. Справочник MathCAD PLUS 6.0. М.: СК Пресс, 1997.

3 MathCAD 6.0 PLUS. Финансовые, инженерные и научные расчеты в среде Windows 95. М.: Информационно-издательский дом "Филинъ", 1996.

- 4 www.mathsoft.com фирма MathSoft Inc. (разработчик MathCAD).
- 5 www.exponenta.ru русскоязычный сайт, посвященный системам автоматизированных расчетов.

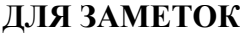

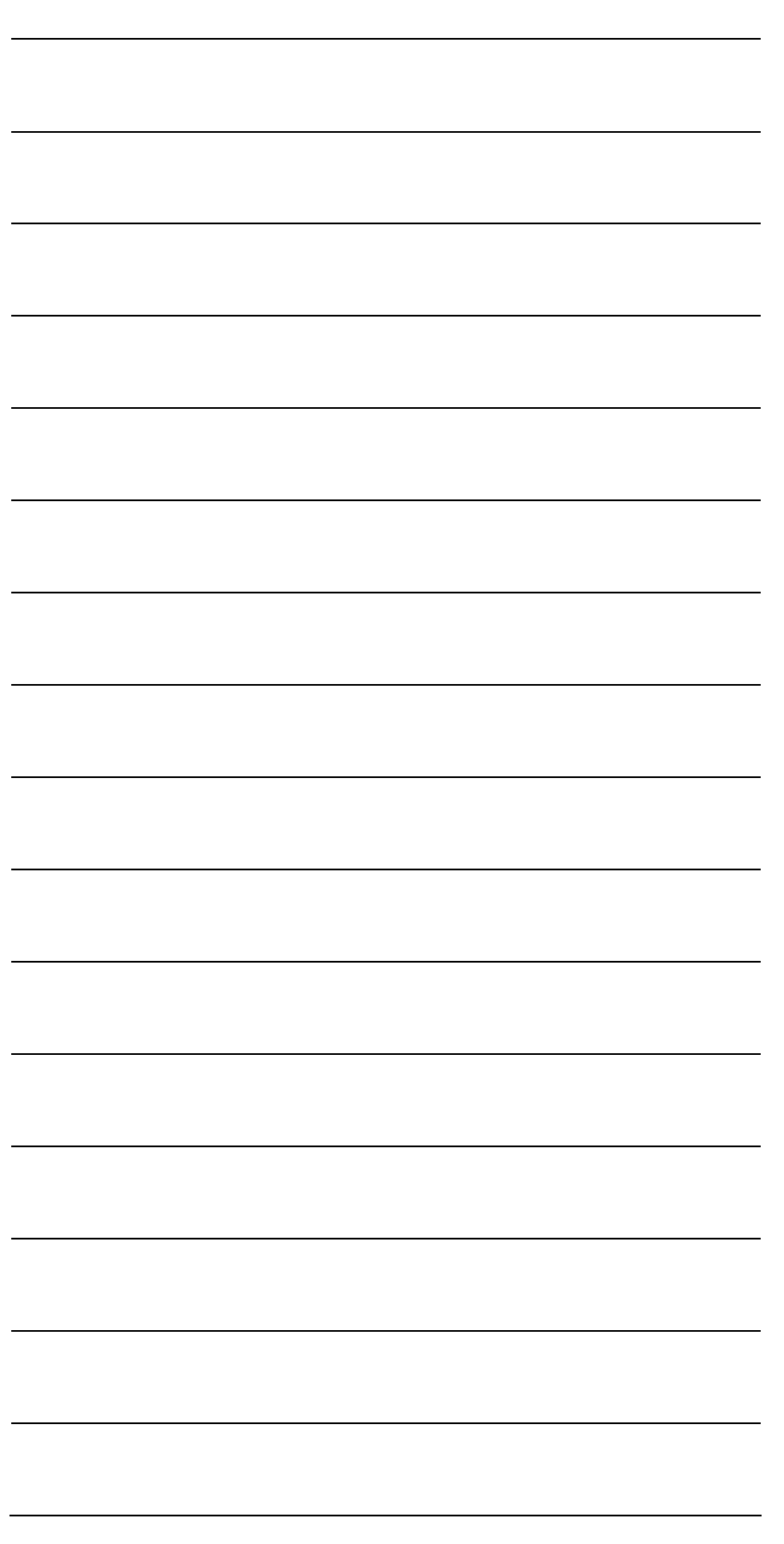